# **Table of Contents**

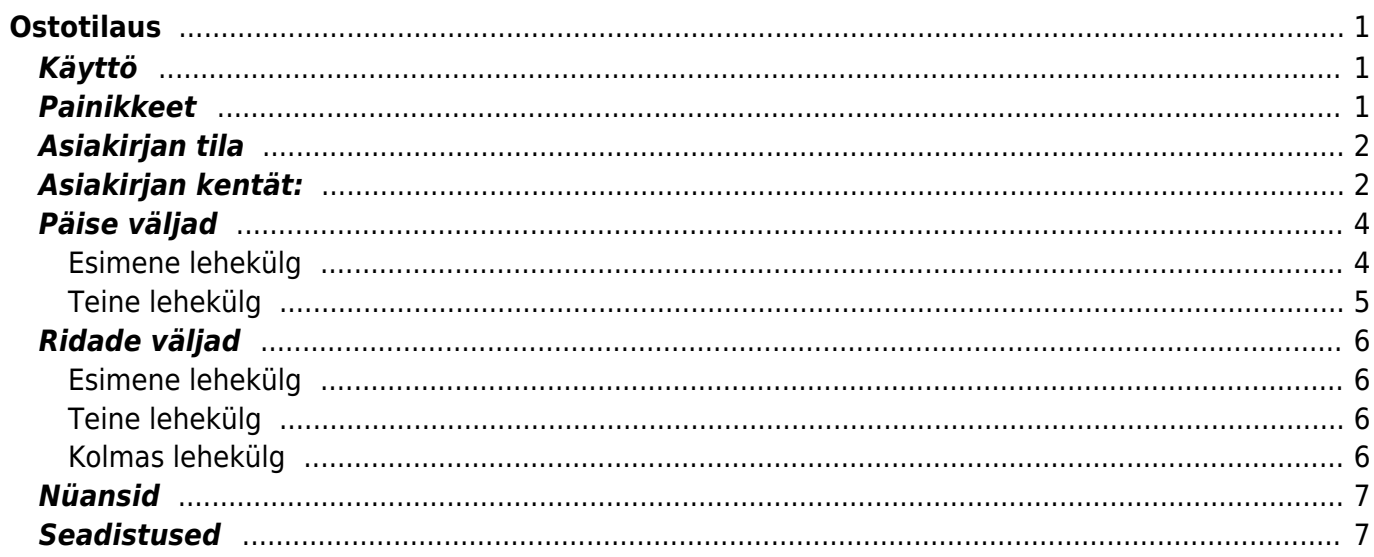

**This page is not fully translated, yet. Please help completing the translation.** (remove this paragraph once the translation is finished)

# <span id="page-2-0"></span>**Ostotilaus**

Ostotilaukselta voidaan luoda ostolaskuja ja varastokirjauksia.

# <span id="page-2-1"></span>**Käyttö**

- 1. Uusi "tyhjä" ostotilaus voidaan luoda ostotilaus listalta painamalla "F2-Lisää uusi", jolloin avautuu uusi tyhjä tilauspohja, jonka kentät pitää täyttää. Tämän jälkeen tarkasta ostotilauksen tiedot ja paina "Tallenna". Tilauksen kirjaamiseksi asiakirja on tallennettava. Tallenna ostotilaus painamalla "Tallenna" painiketta.
- 2. Ostotilaus voidaan luoda myös suoraan ostotarjoukselta. Paina Tarjouksessa olevaa painiketta "Ostotilaukset", jolloin uuteen ikkunaan aukeaa "ostotilaus" asiakirja, johon siirtyy vastaavan tarjouksen tiedot. Tämän jälkeen tarkasta tilauksen tiedot ja paina "Tallenna". Tilauksen kirjaamiseksi tilitapahtumaksi asiakirja on tallennettava. Tallenna tilaus painamalla "Tallenna" painiketta.

# <span id="page-2-2"></span>**Painikkeet**

- **Poistu** sulkee asiakirjan ja tarkastaa onko siihen tehty muutoksia, mikäli on, kysyy ennen sulkemista halutaanko muutokset tallentaa.
- **Uusi** avaa uuden tyhjän asiakirjan. Tarkastetaan myös, onko edellisessä avoimessa asiakirjassa tallentamattomia muutoksia.
- **Kopio** (Näkyvillä ainoastaan tallennetulla asiakirjalla) tekee aktiivisesta asiakirjasta kopion. Avaa uuden asiakirjan, jonka useimmat kentät on kopioitu aktiivisesta asiakirjasta. Asiakirjan numeroksi järjestelmä valitsee seuraavan vapaan asiakirjan numeron.
- **Vahvista** vahvistaa asiakirjan. Vahvistuksen jälkeen painettu "Tallenna" tiliöi asiakirjan tilitapahtumaksi tai riippuen asiakirjan luonteesta siirtää sitä prosessissa eteenpäin. Vahvistettua asiakirjaa ei voi muuttaa.
- **Peruuta** (Näkyvillä ainoastaan tallennetulla asiakirjalla) palauttaa asiakirjaan tehdyt tallentamattomat muutokset.
- **Poista** (Näkyvillä ainoastaan tallennetulla asiakirjalla) poistaa asiakirjan. Varmentaa haluatko poistaa asiakastiedot, kaksi vaihtoehtoa painamalla OK- **1)** Avaa uuden ikkunan, jossa näet asiakirjat missä asiakasnumero on käytössä. Voit valita poistetulle asiakkaalle korvaavan asiakkaan asiakasluettelosta tai palata takaisin, jolloin asiakas säilyy järjestelmässä. Et voi poistaa asiakasta korvaamatta sitä toisella, mikäli asiakastietoja on käytetty jollain asiakirjalla. **2)**Jos asiakkaalla ei ole mitään tapahtumia järjestelmässä tiedot poistetaan suoraan- avaa ikkunan asiakas poistettu.
- **Tallenna** tallentaa asiakirjan.
- **Sähköposti** lähettää asiakirjatulosteen oletusmallin sähköpostina. Jos sähköposti-nappulaa klikataan hiiren oikealla näppäimellä voidaan alasvetovalikosta valita tulosteen muoto (jos on määritelty useampia tulostemuotoja), sitten järjestelmä kysyy sähköpostiosoitetta, johon posti halutaan lähettää. Mikäli asiakasrekisteriin on määritelty sähköpostiosoite, ehdottaa järjestelmä mailin lähettämistä tuohon osoitteeseen.
- **Tulosta** tulostaa asiakirjan oletustulosteen. Avaa tulosteen esikatselun ja tulostimen valintaikkunan. Klikkaamalla hiiren oikealla nappulalla voidaan valita alasvetovalikosta haluttu tulostemuoto. (Edellyttää, että useampia tulostemuotoja on konfiguroitu).
- **Tapahtuma** (Näkyvillä ainoastaan tallennetulla asiakirjalla) napista avautuu uusi tapahtuma. Luo asiakkaaseen liittyvän tapahtuman. Nappulan oikealla puolella näkyy asiakirjaan liittyvien tapahtumien määrä, ja ne voidaan avata linkistä.
- **Paperiliittimen kuva** tiedoston liittäminen asiakirjaan (engl. Attachment).
- **F-kirjain** Foorumi, ei käytössä suomenkielisessä versiossa. Voidaan avata yrityksen sisäisiä keskusteluja.
- **Esikatselu** näyttää asiakirjan tulosteen esikatselumuodossa.
- **Hyvitä** muodostaa uuden laskun, joka hyvityslasku kyseiselle laskulle, uuden laskun rivit käänteislukuja kyseiselle laskulle, Huom! Näkyvillä ainoastaan vahvistetulla laskulla.
- **Tilitapahtumat** linkki, josta voidaan avata asiankirjasta muodostetut tilitapahtumat. Huom! Näkyvillä ainoastaan vahvistetulla laskulla.
- **Tiedon tuonti** Voidaan tuoda useita rivejä tietoa asiakirjalle.
- **Lisää varastotaso** lisää valitun varaston kaikki artikkelit riveille, voidaan siis myydä koko varasto kerrallaan.

# <span id="page-3-0"></span>**Asiakirjan tila**

0soittaa asiakirjan täytäntöönpanon vaiheen.

- **Uusi** asiakirja on luotu ja vielä tallentamatta
- **Muutettu** asiakirjassa on tehty muutoksia, joita ei ole tallennettu
- **Tallennetaan** asiakirjan vahvistamisprosessi on aloitettu (on painettu painiketta Tallenna.
- **Tallennettu** asiakirja on tallennettu. Asiakirjaan voidaan tehdä muutoksia vielä tämän jälkeen, jotka voi tallentaa aina uudestaan.

# <span id="page-3-1"></span>**Asiakirjan kentät:**

- **Ostotilaus** asiakirjan numero. Muodostettaessa uutta asiakirjaa näkyy kentässä ehdotettu kausi. Tarvittaessa voit kaksoisnapsauttamalla tai Ctrl + Enter avulla avata kausilistan ja valinta ja sopivan. Kun asiakirja tallennetaan antaa järjestelmä sille seuraavan vapaan asiakirjanumeron.
- **Nimi** asiakaan nimi, järjestelmä noutaa automaattisesti asiakasnumeron perusteella asiakasrekisteristä. mikäli toimittaja on asetettu tulee nimi suoraan kenttään.
- **Suljettu** valintaruutu, kun rastitettu ei määriä eikä hintoja voidan ostotilauksella muuttaa.
- **Toimittaja** toimittajanumero. Valitaan kaksoisnapsauttamalla, hiiren oikealla, Ctrl + Enter tai syötetään suoraan kenttään.
- **Käsittelijä toimittajalla** ostotilauksen käsittelijä toimittajalla.

==== Yläkentät/ ensimmäinen välilehti: ==== Päivämäärä- Asiakirjan luontipäivämäärä. Uutta asiakirjaa luotaessa järjestelmä tarjoaa sen hetken päivämäärää ja kellonaikaa. Tarvittaessa päivämäärää voidaan muuttaa. Kellonajan käyttö ei ole yleisesti pakollinen. Varastoon- mihin varastoon tuote ollaan ostamassa. Valinta hiiren oikealla, kaksoisnapsauttamalla tai Ctrl + Enter. Tarjouspyyntö- jos ostotilauksesta on tehty ensin tarjous tarjousnumero voidaan asettaa tähän. jos tilaus tehdään suoraan tarjoukselta järjestelmä antaa ostotarjouksen numeron suoraan. Maksuehtoasiakirjan maksuehto, järjestelmä noutaa automaattisesti perusteella asiakasrekisteristä, mikäli se on

sinne syötetty. Projekti- projektin tunnus. Käytetään, jos halutaan sitoa tavaroiden liikkuminen tiettyyn projektiin. Kun projekti on valittu, näkyy asiakirja ko. projektin raporteissa ja kirjanpidossa. Projekti voidaan valita hiiren oikealla, kaksoisnapsauttamalla tai Ctrl + Enter. Tilaus- jos ostotilauksesta on tehty tilaus. Tilausnumero voidaan asettaa tähän. Vastaanottopäivä- tavaran toimituksen oletettu vastaanottopäivä. Työntekijä- ostotarjouksen tekijä. Toimitusehto- asiakirja toimitusehto, järjestelmä noutaa automaattisesti asiakasrekisteristä, mikäli se on sinne syötetty. Toleranssi- toimituksen oletettu epätarkkuus päivissä Kohde - kirjanpidon laskentakohde. Kohteen käyttö ei ole pakollista paitsi, jos kirjanpidon asetuksissa on pakotettu käyttöön. Kohteiden valinta voidaan avata hiiren oikealla, kaksoisnapsauttamalla tai Ctrl + Enter. Toimitustapa- järjestelmä noutaa automaattisesti asiakasrekisteristä, mikäli se on sinne syötetty. Kartoitusarvio- liitä kartoitusraportti. Optikkoliikkeet mm. käyttävät toimintoa. Kieli- käytetään monikielisessä asiakirjassa. Valitun kielen mukaan valitaan oikea kieli oletustulosteelle. Laji- alasvetovalikko. valitse sopiva vaihtoehto. Voidaan luoda erilaisia lajeja, joita voidaan käyttää raportoinnissa, Asetukset / Järjestelmäasetukset / Tarjouslajit. Tila- alasvetovalikko. valitse sopiva vaihtoehto. Voidaan luoda erilaisia tiloja, joita voidaan käyttää seurannassa, Asetukset / Järjestelmäasetukset / Tarjous tilat. Lisätieto- Tilauksen/Tarjouksen lisätiedot - kenttä vapaalle lisätiedolle. Yläkentät/toinen välilehti: Lasku- laskun numero toimittajalta. Puhelin- puh. nro. toimittajalle. Varaston osoite- varaston osoite mihin tavara ollaan ostamassa. Osoite- Toimittajan osoite- tieto tulee suoraan toimittajakortilta mikäli tieto on sinne syötetty. Faksi- toimittajan faksi numero. Maksu- alasvetovalikko- valitse toimittajan alv. vyöhyke. Sähköposti- toimittajan s-postiosoite. Alkuperämaa- alasvetovalikko, toimituksen alkuperämaa, valitse sopiva vaihtoehto. Kauppamuoto- alasvetovalikko.valitse sopiva vaihtoehto. Asiakirjakentät/Välikenttä 1: Varastokirjaukset- näyttää tilaukseen liittyvien asiakirjojen numerot. klikkaamalla numerosta, järjestelmä avaa alkuperäisen asiakirjan. Ostolaskut- .näyttää tilaukseen liittyvien asiakirjojen numerot. klikkaamalla numerosta, järjestelmä avaa alkuperäisen asiakirjan. Viimeksi muutti: näyttää kuka, minä päivänä ja mihin kellon aikaan on viimeksi muokannut tapahtumaa. Tiedon tuonti- Voidaan tuoda useita rivejä tietoa asiakirjalle. Laske hinnat uudelleenpäivittää hinnat tuoterekisteristä asiakirjan riveille. Asiakirjakentät/Välikenttä 2: Valuutta- asiakirjan valuutta, valitaan kaksoisnapsauttamalla, hiiren oikealla, Ctrl + Enter:llä luodusta valuuttaluettelosta tai syötetään suoraan kenttään. Kuljetuksen valuutta- kuljetuksen valuutta, valitaan kaksoisnapsauttamalla, hiiren oikealla, Ctrl + Enter:llä luodusta valuuttaluettelosta tai syötetään suoraan kenttään. Kuljetusmaksu- kuljetusmaksun määrä. /0. ALV- arvonlisäveron osuus summasta. kenttää ei voi itse täyttää. Järjestelmä antaa tiedot alavalikon kentistä. Välisumma- ALV 0% loppusumma. kenttää ei voi itse täyttää. Järjestelmä antaa tiedot alavalikon kentistä. Kurssi- hakee viimeisen syötetyn kurssin valuuttaluettelosta valitun valuutan perusteella, voidaan muuttaa käsin. Kuljetuksen kurssi- hakee viimeisen syötetyn kurssin valuuttaluettelosta valitun valuutan perusteella, voidaan muuttaa käsin. Alkusumma- Arvolisäverollinen summa. Yhteensä- ALV:llinen loppusumma. Maksettava- Arvolisäverollinen loppusumma. kenttää ei voi itse täyttää. Järjestelmä antaa tiedot alavalikon kentistä. Rivien kentät/ ensimmäinen välilehti: NRO- rivinumero, numeron päällä klikkaaminen aktivoi rivin punaiseksi, tämän jälkeen paina POISTA rivi poistuu, uudelleen klikkaamalla valinta poistuu. Tuote- aseta riville tuote. voidaan asettaa hiiren oikealla tai kaksoisnapsauttamalla tai painamalla Ctrl + Enter. Määrä - tuotteiden määrä rivillä. Kuvaus- tuotteen kuvaus, joka haetaan tuoterekisteristä. Yksikköhinta- rivillä olevan yhden tuotteen ALV 0% hinta. % - alennuskenttä. Positiivinen luku tarkoittaa alennusta ja negatiivisella voidaan määrätä myyntikate. Esimerkiksi alennuskenttään kirjoitettu 5 tarkoittaa, että tuote myydään 5% alennuksella. Taasen esimerkiksi -30 tarkoittaa, että tavaran ostohintaan lisätään 30% ja tästä muodostuu uusi myyntihinta. Siis syöttämällä kenttää luku -100 saadaan ko. rivin myyntikatteeksi 50%. Kuljetushinta- tuoterivin kuljetushinta. Varaston hinta- hinta varastossa. järjestelmä antaa tiedon aikaisempien täytettyjen kenttien perusteella. Kenttään ei voi itse täyttää. Välisumma- yhden tuoteen mahdollisen alennuksen jälkeinen hinta. SN/Malli- tuotteen sarjanumero tai mallikoodi. Sarjanumeroseuranta voidaan laittaa päälle tuotelehdeltä. Kun tuotteella on sarjanumeroseuranta päällä, sarjanumero voidaan asettaa hiiren oikealla tai kaksoisnapsauttamalla tai painamalla Ctrl + Enter. Sarjanumeroseuranta

mahdollistaan tuotekohtaisen seurannan ja jäljitettävyydeen.

Rivien kentät/ toinen välilehti: Saapunut- valmiiden tuotteiden määrä. Laskutettu- laskutettu summa. Saapuu- myöhemmin toimitettavien tuotteiden määrä. Varasto- rivikohtainen varastotieto, jos jätetään täyttämättä, käytetään yläkentän 1. välilehden tietoa. Projekti- rivikohtainen projektitieto, jos jätetään täyttämättä, käytetään yläkentän välilehden tietoa. Kohde- kirjanpidon laskentakohde. Kohteen käyttö ei ole pakollista paitsi, jos Kirjanpidossa on otettu käyttöön ja kohteet halutaan sitoa tavaroiden liikkumista kohteeseen. Kohde voidaan valita hiiren oikealla tai kaksoisnapsauttamalla tai painamalla Ctrl + Enter. Jos jätetään täyttämättä, käytetään yläkentän välilehden tietoa. Rivien kentät/ kolmas välilehti: ALV- arvonlisäveron koodi, hiiren oikealla näppäimellä, kaksoisnapsauttamalla tai Ctrl + Enter avaa verokoodiluettelon. Kpl/ALV- yhden kappaleen ALV:llinen Yksikköhinta. järjestelmä antaa tiedon aikaisempien täytettyjen kenttien perusteella. Yksikköhinta/ALV. ALV yhteensä- rivin tuotteiden yhteissumma ALV:n kanssa. järjestelmä antaa tiedon aikaisempien täytettyjen kenttien perusteella. Yksikköhinta/ALV/määrä. Alku- Vastaanottopäivätuotekohtainen oletuspäivä toimitukselle.

# <span id="page-5-0"></span>**Päise väljad**

#### <span id="page-5-1"></span>**Esimene lehekülg**

- Number- dokumendi number. Uue ostutellimuse avades näidatakse seal numbriseeria tähist. Vajadusel saab topeltklõpsuga või Ctrl+Enter abil avada numbriseeriate valiku ning sobiva seeria valida.
- Hankija- hankijakood. Valitakse topeltklõpsuga või Ctrl+Enter abil. Kui hankijakaart on korrektselt täidetud, täituvad automaatselt väljad Nimi, Tasumistingimus, Ale %, Esindaja, Tänav, Linn, indeks, Maa, Arve.
- Kuupäev dokumendi kuupäev. St. kuupäev, kuna toimub ostutellimuse tegemine. Uut ostutellimust luues pakutakse sinna loomise hetke kuupäev ja kellaaeg. Vajadusel saab seda korrigeerida. Kellaaja kasutamine ei ole üldiselt kohustuslik.
- T-ting- tasumistingimus. Saab kirjutada käsitsi või asetada topeltklõpsuga.
- Saabumisaeg- näitab oletatavat kaupade lattu saabumise aega. Topeltklõps asetab hetke kuupäeva.
- Tellimus- näitab ostutellimusega seotud oleva müügitellimuse numbrit. Müügitellimusest saab teha ostutellimuse
- Kõikumisega näitab mitme päevase kõikumisega võivad tooted saabuda.
- Objekt- raamatupidamise arvestusobjekt. Objekti kasutamine ei ole kohustuslik va. juhul, kui raamatupidamises on objektid kasutusele võetud ja soovitakse siduda kauba liikumist kindla objektiga. Objektide valiku saab avada topeltklõpsu või Ctrl+Enter'ga
- Nimi- hankija nimi
- Suletud linnukese valimisel suletakse ostutellimus, s.t. dokument ei tekita segadust ega ei kuvata aruannetes.
- Hankija esindaja- hankija esindaja nimi. Korrektselt täidetud hankijakaardi korral asetub hankija valimisel automaatselt. Võimalik topeltklõpsuga vahetada või üle kirjutada.
- Projekt- projekti tunnus. Kasutatakse juhul kui soovitakse kauba liikumist siduda konkreetse projektiga. Projekti sisestamisel kajastatakse dokument projekti aruannetes. Projektide valiku saab avada topeltklõpsuga või Ctrl+Enter'ga
- Kasutaja- automaatselt asetub lahtrisse kasutaja. Võimalik üle kirjutada või topeltklõpsuga vahetada.
- Uuring hetkel koostatud optikaga tegelevatele hankijatele. Võimalik topeltklõpsuga asetada

või üle kirjutada.

- Lattu ladu, kuhu soovitakse kaupa tellida. Võimalik topeltklõpsu või Ctrl+Enter'ga vahetada.
- Keel- mis keelse dokumendiga on tegemist. Artikli asetamisel võetakse vastavalt keelele artikli kirjeldus ning sobiva väljatrüki olemasolul arvestatakse samuti keelega. Keeli saab seadistada Üldise tulba seadistuste alt.
- Tarnetingimus näitab ära millisel tingimusel tarne realiseerub.Võimalik topeltklõpsu või Ctrl+Enter'ga vahetada.
- Lähetusviis näitab ära, mil viisil tellitud kaup kohale transporditakse. Nt: laev. Võimalik topeltklõpsu või Ctrl+Enter'ga vahetada.
- Ostupakkumine ostupakkumise tunnus, näitab millise ostupakkumisega ostutellimus seotud on.
- Kommentaar koht märkuse või kommentaaride sisestamiseks.
- Transpordi valuuta näitab ära ostutellimuse transpordi valuuta. Võimalik topeltklõpsu või Ctrl+Enter'ga vahetada.
- Transpsordi kurss näitab ära ostutellimuse transpordi valuuta kursi. Asetub automaatselt valuuta asetamisel.
- Transpordi kulu näitab ära ostutellimuse transpordi kulu. Summeerub ridadest kokku.
- Valuuta näitab ära ostutellimuse valuuta. Soovitav on asetada enne kaubaartiklite asetamist. Valuutat saab topeltklõpsu või Ctrl+Enter'ga asetada ja vahetada. NB! Kui valuuta asetatakse pärast kaubaartiklite asetamist ilmub ekraanile küsimus: Kas arvutame hinnad kursiga läbi? Sellele tuleks sel juhul jah vastata.
- Kurss näitab ära ostutellimusel oleva valuuta kursi.
- KM näitab ära ostutellimuse kogu käibemaksu summa. Summeerub ridadest kokku.
- Baasvaluuta näitab ära summa baasvaluutas
- Kokku näitab ära ostutellimuse summa ilma käibemaksuta.
- Tasuda näitab ära ostutellimuse summa käibemaksuga.
- Massasetaja lubab asetada dokumentidele korraga mitu rida artikleid näiteks Exceli tabelist. Võimalik on asetada ka hinnavalemi ridu.
- Olek- näitab dokumendi täitmise faasi. Võimalikud olekud:
	- "Uus"- dokument on loodud ja veel salvestamata;
	- "Vaata"- kinnitamata dokument on avatud ja sellel ei ole tehtud muudatusi;
	- "Muudetud"- dokumendil on tehtud muutusi, mis on salvestamata;

#### <span id="page-6-0"></span>**Teine lehekülg**

- Arve aadress aadress, kuhu hankija arve saadab. Täitub, kas automaatselt hankijakaardi küljest või kirjutatakse käsitsi.
- Laoaadress aadress, kuhu hankija teab kaubad saata.
- Tasu määratakse ära, millise km tsooniga on tegemist.Nt: Eesti, EÜ, mitte EÜ
- Tel. hankija telefon. Täitub hankijakaardilt tuleva info põhjal.
- Faks hankija faks. Täitub hankijakaardilt tuleva info põhjal.
- E-mail hankija e-mail. Täitub hankijakaardilt tuleva info põhjal.
- Saatjariik samuti vajalik ekspordi või impordi puhul.
- Tehinguliik -rippmenüü, millest saab valida sobiva tehinguliigi. Vajalik ekspordi või impordi puhul.
- Tüüp rippmenüü ostutellimuse tüüp. Tüübid saab määrata üldiste seadistuste alt.
- Staatus ostutellimuse staatus. Staatuseid saab määrata üldiste seadistuste alt.

# <span id="page-7-0"></span>**Ridade väljad**

#### <span id="page-7-1"></span>**Esimene lehekülg**

- OID-kaubaartikli ostu ID. Tuleb kaasa müügipakkumiselt ostupakkumisele, ostutellimusele jne. Aitab jälgida kaubaartikli liikumist.
- Artikkel- võimaldab valida toote- või teenusartikli. Topeltklõps või Ctrl+Enter avab artiklite nimekirja. Artikleid saab kiiresti valida ka nii, et kirjutada artikli väljale fragment kauba nimetusest ja vajutada seejärel Ctrl+Enter. Avaneb artiklite nimekiri, milles on tehtud otsing nime fragmendi järgi. Näidatakse neid artikleid, mille nimes sisaldus väljale sisestatud fragment.
- Kogus- pakutava kaubaartikli kogus. Vaja sisestada käsitsi.
- Sisu- real oleva kaubaartikli nimetus. Vajadusel võib seda käsitsi korrigeerida.
- Ühikuhind- real oleva kaubaartikli ühe ühiku hind.
- % allahindluse väli. Positiivne number näitab allahindlust ja negatiivne juurdehindlust. Näiteks allahindluse väljas olev -5 tähendab, et kaupa müüakse 5% juurdehindlusega. Kirjutades välja 5, müüte kaupa 5% allahindlusega.
- Tr kulu- kogus korda ühikuhind
- Soetushind- hind, millega kaupa sisse ostetakse
- Summa- kogus korda ühikuhind
- SN/Mudel- seerianumbri ja mudelikoodi väli. Seerianumbritega toodetel on võimalik panna peale seerianumbri jälgimine. Ühtegi dokumenti ei saa teha ilma seerianumbrita. Nii on hiljem võimalik toote liikumist kergesti tuvastada. Seerianumbri lisavälju ja nendele sisestatud infot näeb klahvikombinatsiooniga Alt+L.

#### <span id="page-7-2"></span>**Teine lehekülg**

- Tulnud näitab kogust, mis on sissetulekuga sisse võetud. Täitub vastavalt sissetulekul olevate koguste järgi.
- Arvega näitab kogust, mis on ostuarvega kaetud. Muutub ostuarvele pandud koguse järgi.
- Tulekul näitab kogust, mis on kinnitamata sissetulekul. Pärast sissetuleku kinnitamist jääb tulp täidetuks sama kogusega. Osaliste koguste sissevõtmisel asetub tulekul tulpa ikkagi ostutellimuse tellitud kogus, ei arvesta sissetuleku osalist kogust.
- Ladu rea ladu (juhul kui selle toote ladu erineb ostutellimuse päises olevast laost)
- Projekt projekti tunnus. Kasutatakse juhul kui soovitakse kauba liikumist siduda konkreetse projektiga. Projekti sisestamisel kajastatakse dokument projekti aruannetes. Projektide valiku saab avada topeltklõpsuga või Ctrl+Enter'ga.

#### <span id="page-7-3"></span>**Kolmas lehekülg**

- KMk- käibemaksu kood
- TKKM- tüki hind koos käibemaksuga
- Summa KM- rea summa koos käibemaksuga
- Algkogus- informatiivne väli, mida kasutatakse kauba koguse muutmise kajastamiseks. Sisestatakse käsitsi.
- Saabumisaeg- kaubaartikli saabumisaeg. Kuupäev sisestatakse käsitsi.

# <span id="page-8-0"></span>**Nüansid**

- Ostutellimused on tihedalt seotud aruandega ostusoovitus, mis arvestab müüki ja laoseisu ning artiklite minimaalse ja maksimaalse kogusega ning vajaduse tekkimisel lükkab vajaminevad tooted aruandesse, kust on võimalik ostutellimus koostada. NB! Loe lisaks [Ostusoovituse](https://wiki.directo.ee/et/otell_aru_soovitus) [aruande abi.](https://wiki.directo.ee/et/otell_aru_soovitus)
- Ostutellimustest saab koostada koondostutellimusi. NB! Loe lisaks [Koondostutellimuse aruande](https://wiki.directo.ee/et/otell_aru_koond) [abi.](https://wiki.directo.ee/et/otell_aru_koond)

# <span id="page-8-1"></span>**Seadistused**

Seadistused, mis on seotud ostutellimusega ja mõjutavad teatud moel ostutellimust.

- Dokumendi kopeerimise ulatus kas tuleb täiskoopia või asendatakse hinnavalem, müüja, objekt ja ladu kasutaja omaga
- Kas mailimine sõltub vaata või print õigustest kui on tahtmist printimine ära keelata, aga mailiga saatmine lubada
- Koostatud ostutellimuse artiklite järjestus: 0-kood, 1-nimi
- Lõppsumma ümardus, mitu kohta peale koma: 0, 1 või 2
- Ostupakkumine peab olema kinnitatud 1-jah, 0-ei
- Ostutellimus peab olema kinnitatud 1-jah, 0-ei
- Ostutellimuse kinnitamise eeldus Komaga eraldatud väljad
- Ostutellimuse kinnitamisel hoiatab, kui aeg pole samas perioodis 0 ei, 1 päev, 2 nädal, 3 kuu, 4 - aasta
- Ostutellimuse kinnitamisel moodustatakse sündmused 0-ei, 1-saabumisaja järgi, 2-iga rea kohta
- Ostutellimuste staatused Komaga eraldatud nimekiri
- Ostutellimuste tüübid Komaga eraldatud nimekiri
- Ostutellimusele asetuv artikli hind 0 keskmine, 1 ostuhind, 2 viimane ost
- (Ostu)tellimusest rohkem sissevõtmisel suurendab ostutellimusel olevat kogust 0 ei, 1 jah
- Sissetulekut saab siduda ostutellimusega 0 ei, 1 jah
- Sissetulekute summade kontroll ostutellimuse suhtes 0 ei, 1 jah
- Kui lisakulu konto on puudu laoseadistustes, siis transpordi kulu lahtrit ostutellimusel pole.

From: <https://wiki.directo.ee/> - **Directo Help**

Permanent link: **[https://wiki.directo.ee/fi/otell\\_tellimus?rev=1460452879](https://wiki.directo.ee/fi/otell_tellimus?rev=1460452879)**

Last update: **2016/04/12 12:21**